Erdwärmepumpe für große Gebäude

# Logatherm WPS 22...48 HT

22.2 | 28.2 | 38.2 | 48.2 | 54.2 | 64.2 | 72.2 | 80.2

Vor Bedienung sorgfältig lesen.

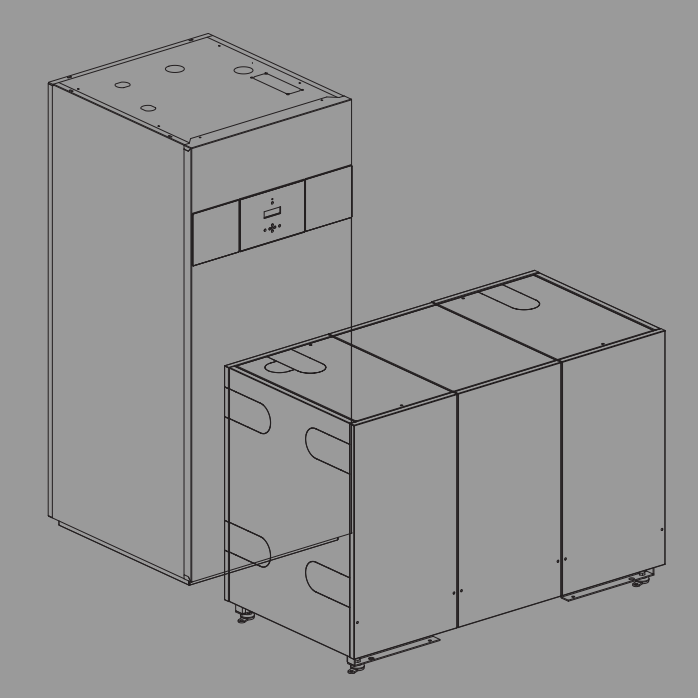

# 6721824471 (2020/09) DE 6721824471 (2020/09) DE

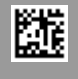

**Buderus** 

#### **Inhaltsverzeichnis**

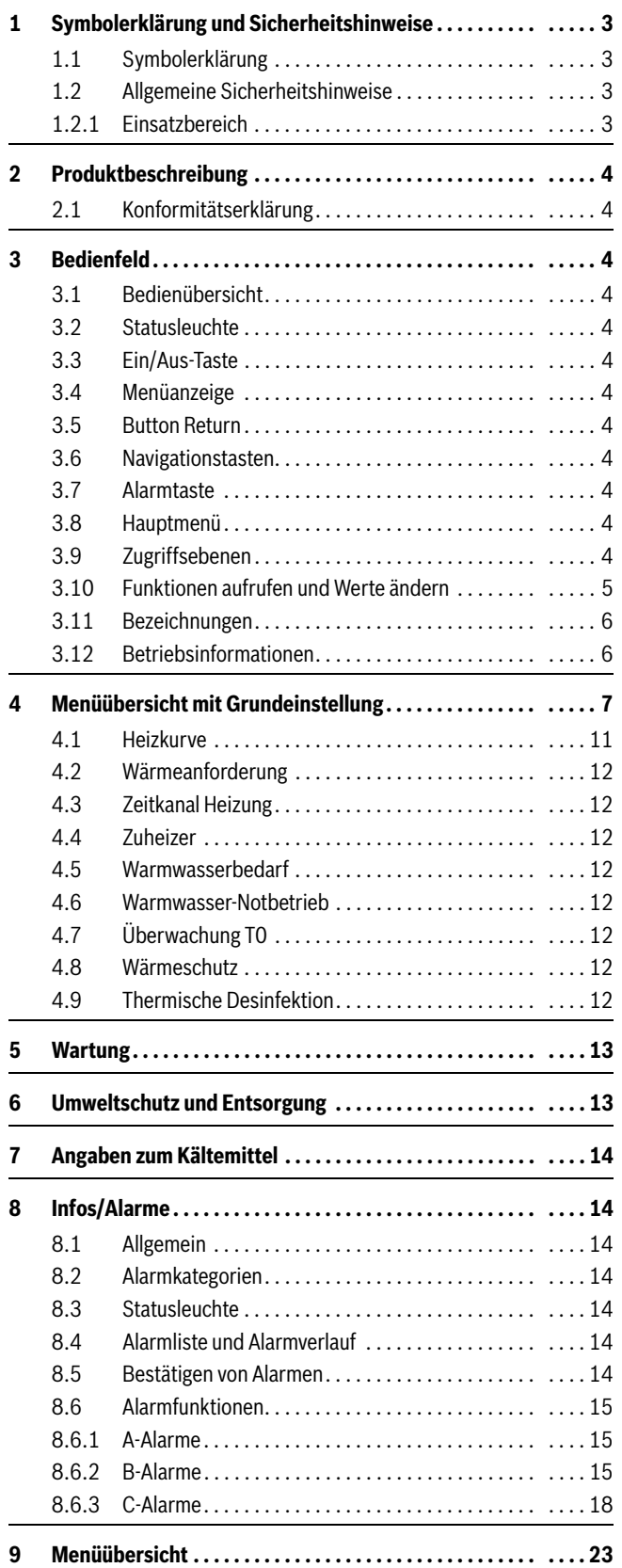

#### <span id="page-2-0"></span>**1 Symbolerklärung und Sicherheitshinweise**

#### <span id="page-2-1"></span>**1.1 Symbolerklärung**

#### **Warnhinweise**

In Warnhinweisen kennzeichnen Signalwörter die Art und Schwere der Folgen, falls die Maßnahmen zur Abwendung der Gefahr nicht befolgt werden.

Folgende Signalwörter sind definiert und können im vorliegenden Dokument verwendet sein:

## **GEFAHR**

**GEFAHR** bedeutet, dass schwere bis lebensgefährliche Personenschäden auftreten werden.

## **WARNUNG**

**WARNUNG** bedeutet, dass schwere bis lebensgefährliche Personenschäden auftreten können.

## **VORSICHT**

**VORSICHT** bedeutet, dass leichte bis mittelschwere Personenschäden auftreten können.

#### *HINWEIS*

**HINWEIS** bedeutet, dass Sachschäden auftreten können.

#### **Wichtige Informationen**

j.

Wichtige Informationen ohne Gefahren für Menschen oder Sachen werden mit dem gezeigten Info-Symbol gekennzeichnet.

#### **Weitere Symbole**

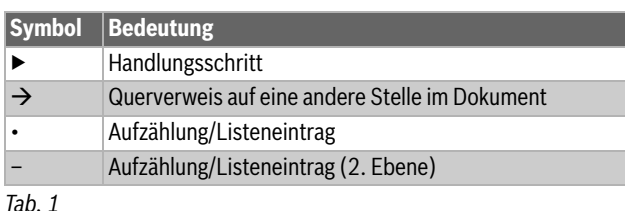

<span id="page-2-2"></span>**1.2 Allgemeine Sicherheitshinweise**

#### <span id="page-2-3"></span>**1.2.1 Einsatzbereich**

Die Wärmepumpe darf nur in geschlossenen Warmwasser-Heizungsanlagen nach EN 12828 eingebaut werden.

Eine andere Verwendung ist nicht bestimmungsgemäß. Daraus resultierende Schäden sind von der Haftung ausgeschlossen.

#### **A Sicherheit elektrischer Geräte für den Hausgebrauch und ähnliche Zwecke**

Zur Vermeidung von Gefährdungen durch elektrische Geräte gelten entsprechend EN 60335-1 folgende Vorgaben:

"Dieses Gerät kann von Kindern ab 8 Jahren und darüber sowie von Personen mit verringerten physischen, sensorischen oder mentalen Fähigkeiten oder Mangel an Erfahrung und Wissen benutzt werden, wenn sie

beaufsichtigt oder bezüglich des sicheren Gebrauchs des Gerätes unterwiesen wurden und die daraus resultierenden Gefahren verstehen. Kinder dürfen nicht mit dem Gerät spielen. Reinigung und Betreiber-Wartung dürfen nicht von Kindern ohne Beaufsichtigung durchgeführt werden."

"Wenn die Netzanschlussleitung beschädigt wird, muss sie durch den Hersteller oder seinen Kundendienst oder eine ähnlich qualifizierte Person ersetzt werden, um Gefährdungen zu vermeiden."

#### H**Inspektion und Wartung**

Regelmäßige Inspektion und Wartung sind Voraussetzungen für den sicheren und umweltverträglichen Betrieb der Heizungsanlage.

Wir empfehlen, einen Vertrag zur jährlichen Inspektion und bedarfsabhängigen Wartung mit einem zugelassenen Fachbetrieb abzuschließen.

- ▶ Arbeiten nur von einem zugelassenen Fachbetrieb ausführen lassen.
- ▶ Festgestellte Mängel unverzüglich beheben lassen.

## H**Änderungen und Reparaturen**

Nicht fachgerecht ausgeführte Änderungen der Wärmepumpe sowie anderer Teile der Heizungsanlage können zu Personen- und/oder Sach- bzw. Anlagenschäden führen.

- ▶ Die Arbeiten ausschließlich von autorisierten Installateuren durchführen lassen.
- ▶ Die Verkleidung der Wärmepumpe nicht entfernen.
- ▶ Keine Änderungen an der Wärmepumpe oder anderen Teilen der Heizungsanlage vornehmen.

## H**Raumluft**

Die Luft im Aufstellraum muss frei sein von entzündlichen oder chemisch aggressiven Stoffen.

- ▶ Keine leicht entflammbaren oder explosiven Materialien (Papier, Benzin, Verdünnungen, Farben, usw.) in der Nähe des Wärmeerzeugers verwenden oder lagern.
- ▶ Keine korrosionsfördernden Stoffe (Lösungsmittel, Klebstoffe, chlorhaltige Reinigungsmittel, usw.) in der Nähe des Wärmeerzeugers verwenden oder lagern.

#### <span id="page-3-0"></span>**2 Produktbeschreibung**

Dies ist eine Originalanleitung. Übersetzungen dürfen nicht ohne Zustimmung des Herstellers angefertigt werden.

#### <span id="page-3-1"></span>**2.1 Konformitätserklärung**

Dieses Produkt entspricht in Konstruktion und Betriebsverhalten den europäischen und nationalen Anforderungen.

Mit der CE-Kennzeichnung wird die Konformität des Produkts mit allen anzuwendenden EU-Rechtsvorschriften erklärt, die das Anbringen dieser Kennzeichnung vorsehen.

Der vollständige Text der Konformitätserklärung ist im Internet verfügbar: www.buderus.de.

#### <span id="page-3-2"></span>**3 Bedienfeld**

Einstellungen zur Steuerung der Wärmepumpe werden am Bedienfeld der Bedieneinheit vorgenommen. Hier werden auch Informationen zum aktuellen Status angezeigt.

Die einzelnen Wärmepumpen werden über die jeweilige Bedieneinheit eingestellt.

#### <span id="page-3-3"></span>**3.1 Bedienübersicht**

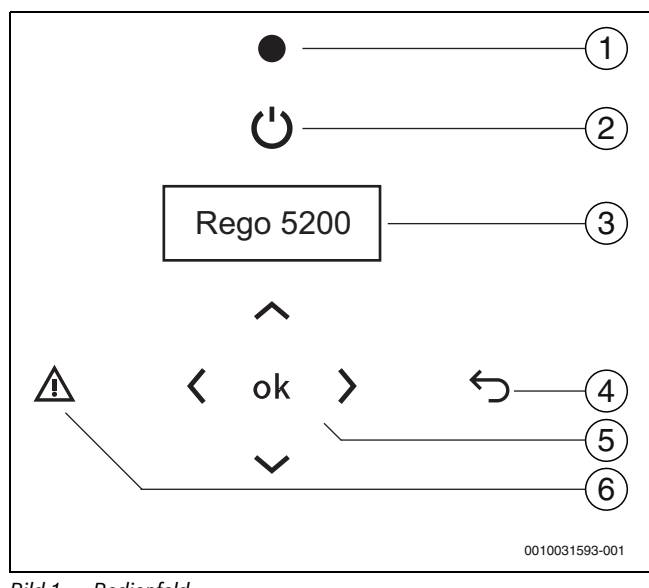

#### *Bild 1 Bedienfeld*

- [1] Statusleuchte
- [2] Ein/Aus-Taste
- [3] Menüanzeige
- [4] Button Return
- [5] Navigationstasten
- [6] Alarmtaste

#### <span id="page-3-4"></span>**3.2 Statusleuchte**

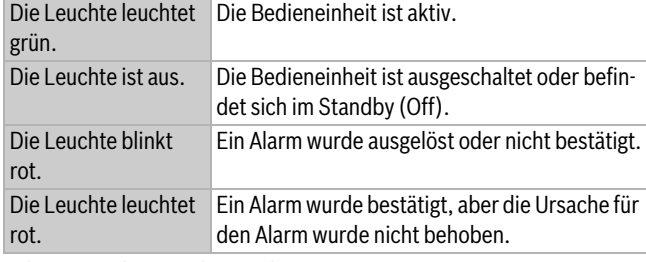

*Tab. 2 Funktionen der Leuchte*

Der Status der Statusleuchte gilt jeweils für die Wärmepumpe, an der sich die Leuchte befindet.

#### <span id="page-3-5"></span>**3.3 Ein/Aus-Taste**

Mit der Ein/Aus-Taste wird die Heizungsanlage ein- und ausgeschaltet. Aus: Alle Ausgänge außer PC1 sind inaktiv. Alarmstatus- und Betriebsanzeige erlöschen und alle Tasten werden deaktiviert (außer Ein/Aus-Taste).

#### <span id="page-3-6"></span>**3.4 Menüanzeige**

Auf der Menüanzeige können Sie Folgendes tun:

- Informationen zur Wärmepumpe anzeigen.
- Menüs anzeigen, auf die Sie Zugriff haben.
- Eingestellte Werte ändern.

#### <span id="page-3-7"></span>**3.5 Button Return**

Mit der Taste (5) können Sie Folgendes tun:

- Zur vorherigen Menüebene zurückkehren.
- Die Einstellungsanzeige verlassen, ohne den eingestellten Wert zu ändern.

#### <span id="page-3-8"></span>**3.6 Navigationstasten**

Die Pfeiltasten dienen zum Navigieren zwischen den Menüs. Um einen Wert zu ändern, Taste (ok) drücken. Dann den Wert mit den Pfeiltasten ändern. (**ok**) drücken, um zu speichern, oder (⑤) drücken, um die Einstellung ohne Speichern zu verlassen.

#### <span id="page-3-9"></span>**3.7 Alarmtaste**

Um die Alarmliste anzuzeigen,  $\textcircled{A}$  drücken (Anzeigeleuchte leuchtet/ blinkt rot). Um zur letzten Position zurückzugehen,  $\text{Q}$  oder  $\text{D}$  drücken.

Jede Wärmepumpe zeigt die Alarme an, die in der betreffenden Wärmepumpe aufgetreten sind.

#### <span id="page-3-10"></span>**3.8 Hauptmenü**

- ▶ Um das Hauptmenü bei abgeschaltetem Display aufzurufen, ok) drücken.
- ▶ Zum Anmelden als Kunde 5 Sekunden lang gedrückt halten **ok**  $(\rightarrow 3.9$  "Zugriffsebenen")

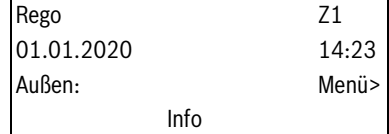

*Tab. 3 Hauptmenü*

Im Hauptmenü werden der Wärmepumpentyp (Z1), das Datum, die Uhrzeit und die Außentemperatur angezeigt.

- $\blacktriangleright$  Um aktuelle Betriebsdaten anzuzeigen,  $\widehat{\blacktriangledown}$ drücken.
- $\blacktriangleright$  Um das Startmenü (Kunde) aufzurufen,  $\blacktriangleright$  drücken.

Bis auf die Wärmepumpenbezeichnung sieht das Hauptmenü bei allen Wärmepumpen gleich aus.

#### <span id="page-3-11"></span>**3.9 Zugriffsebenen**

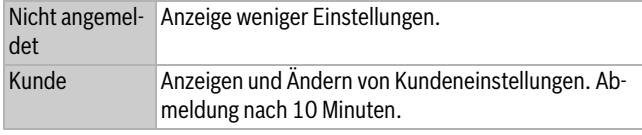

*Tab. 4 Zugriffsebenen*

Die Anmeldung erfolgt jeweils an der betreffenden Wärmepumpe.

Als Kunde anmelden:

▶ Im Hauptmenü ( $\alpha$ k) 5 Sekunden lang gedrückt halten.

#### <span id="page-4-0"></span>**3.10 Funktionen aufrufen und Werte ändern**

Das Hauptmenü enthält die Hauptfunktionen, die mit den Navigationstasten ausgewählt und mit (ok) bestätigt werden können.

 $\blacktriangleright$  Um das Startmenü (Kunde) aufzurufen, im Hauptmenü  $\blacktriangleright$  drücken.

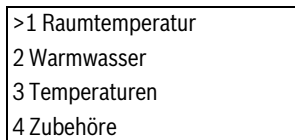

*Tab. 5 Menüebene 1*

▶ Um zwischen den verfügbaren Menüs der Menüebene zu blättern, Taste  $\blacktriangledown$  oder  $\blacktriangle$  drücken.

#### **Navigation in den Menüs**

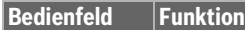

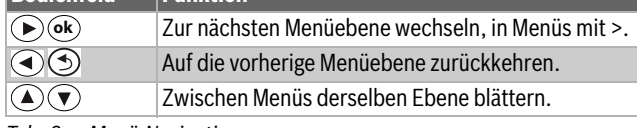

*Tab. 6 Menü-Navigation*

#### **Werte ändern, z. B. Heizkurve bei 0 °C**

Die Heizkurve kann nur unter Z1 aufgerufen werden.

▶ Folgende Schritte ausführen:

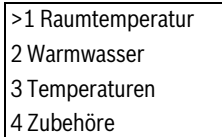

*Tab. 7 Menüebene 1*

▶ Taste (▶) oder (ok) drücken, um unter **Raumtemperatur** in das nächste Menü zu wechseln.

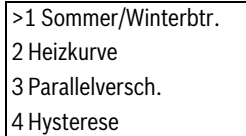

*Tab. 8 Raumtemperatur 1*

▶ Taste **V**, um Heizkurve zu markieren.

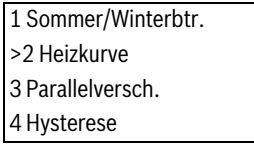

*Tab. 9 Raumtemperatur 2*

▶ Taste (▶) oder (•k) drücken, um unter **Heizkurve** in die nächste Menüebene zu wechseln.

| 1 Heizkurve     |              |
|-----------------|--------------|
|                 | Vorlauf      |
| Außen<br>200    | $20^{\circ}$ |
| 15 <sup>o</sup> | $24^{\circ}$ |

*Tab. 10 Heizkurve 1*

 $\blacktriangleright$  Taste  $\widehat{\blacktriangleright}$  drücken, bis folgende Anzeige erscheint:

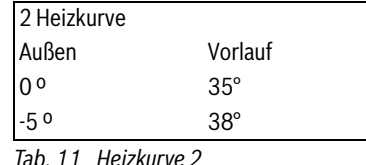

- Der Wert 35° soll in 37° geändert werden:
- ▶ Taste ( $\alpha$ k) drücken, um den ersten einstellbaren Wert aufzurufen, d. h. Ziffer 3 in 35°. Die Ziffer wird markiert und blinkt.
- $\blacktriangleright$  Taste  $\blacktriangleright$  drücken, um die Ziffer 5 in 35° zu markieren.
- Ziffer 5 mit  $\blacktriangle$ ) oder  $\nabla$  in 7 ändern.
- ▶ Um den Wert zu speichern, (
<sub>ok</sub>) drücken. Der Cursor wechselt zum nächsten einstellbaren Wert im Display.
- $\triangleright$  Um eine begonnene Änderung rückgängig zu machen,  $\odot$  nochmals drücken.

Nach der Änderung in 37° sieht die Displayanzeige wie folgt aus:

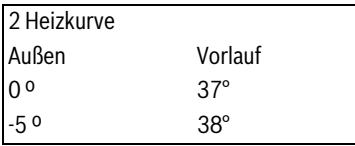

*Tab. 12 Heizkurve 2*

Die Ziffer 3 in 38° ist markiert. Taste (ok) drücken, um den Wert beizubehalten und die Navigation fortzusetzen.

#### **Weitere Möglichkeiten zum Ändern von Werten**

Erhöhen der Anzahl Ziffern eines Werts:

- ▶ Taste D drücken, sodass der Cursor rechts von der letzten Ziffer des Werts steht. Taste (4) drücken, bis der gewünschte Wert erscheint.
- ▶ (ok) drücken, um den Wert zu speichern, oder (<u>◆</u>) einmal oder mehrmals drücken, um die Einstellung ohne Speichern zu verlassen.

Ergänzen einer Dezimalstelle in einem Wert:

- $\blacktriangleright$  Taste  $\widehat{\blacktriangleright}$  drücken, sodass der Cursor rechts von der letzten Ziffer des Werts steht. Taste varücken. Ein Dezimalpunkt wird hinzugefügt. Taste D drücken und den gewünschten Wert der Dezimalstelle  $mit$  oder  $\blacktriangledown$  auswählen.
- ▶ Taste (• dexicken, um den Wert zu speichern, oder (<u>• einmal oder</u> mehrmals drücken, um die Einstellung ohne Speichern zu verlassen. Nach dem Speichern wird der Wert ggf. als Ganzzahl angezeigt, obwohl Dezimalstellen ergänzt wurden. In der Bedieneinheit wird jedoch immer der gespeicherte Wert hinterlegt.

Ändern in/von einem negativen Wert:

- $\blacktriangleright$  Taste  $\bigodot$  drücken, sodass die Stelle vor der ersten Ziffer des Werts markiert wird. Um das Minuszeichen hinzuzufügen,  $\bigcirc$  drücken, zum Entfernen (A) drücken.
- ▶ Taste (ok) drücken, um den Wert zu speichern, oder (<u></u>• einmal oder mehrmals drücken, um die Einstellung ohne Speichern zu verlassen.

Ändern von Textwerten:

 $\mathsf{Mit}\left(\bigotimes \mathsf{oder}\left(\overline{\blacktriangledown}\right)$ durch die verfügbaren Alternativen blättern. Wenn der gewünschte Wert angezeigt wird, (ok) drücken.

#### <span id="page-5-0"></span>**3.11 Bezeichnungen**

Die verschiedenen Komponenten der Installation werden unterschiedlich bezeichnet.

- Z1–Z9 = Wärmepumpe 1–9
- Zx = beliebige Wärmepumpe

Zx VV = Wärmepumpe zur Warmwasserproduktion

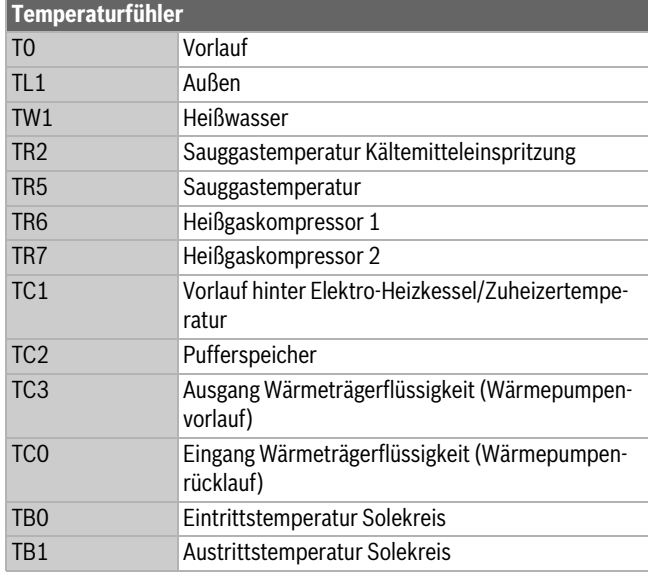

#### *Tab. 13 Temperaturfühler*

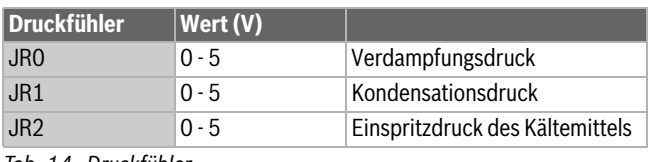

*Tab. 14 Druckfühler* 

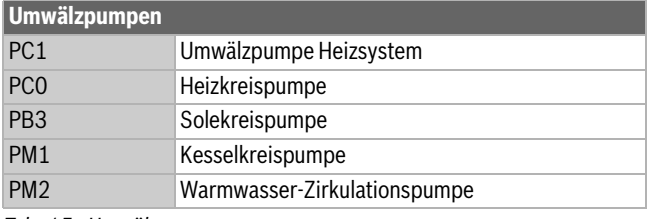

*Tab. 15 Umwälzpumpen*

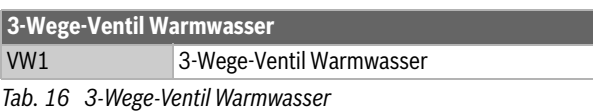

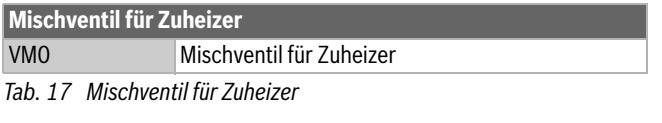

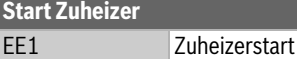

*Tab. 18 Start Zuheizer* 

#### <span id="page-5-1"></span>**3.12 Betriebsinformationen**

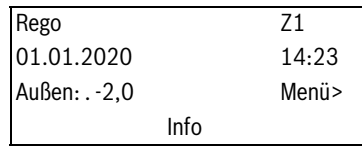

#### *Tab. 19 Hauptmenü*

Unter **Info** werden Betriebsdaten angezeigt. Zum Aufrufen im Hauptme $n\ddot{u} \bigodot d$ rücken.

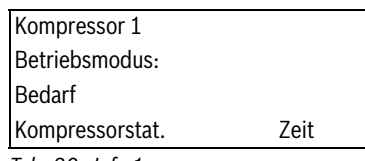

*Tab. 20 Info 1*

#### **Betriebsmodus: Winterbetrieb** oder **Sommerbetrieb**.

**Bedarf:** Zeigt eine der folgenden Anzeigen für Kompressor 1 oder 2 an:

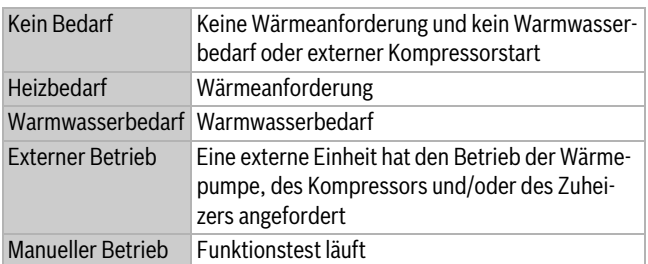

#### *Tab. 21 Bedarf*

**Kompressorstatus:** Zeigt eine der folgenden Anzeigen für Kompressor 1 oder 2 an:

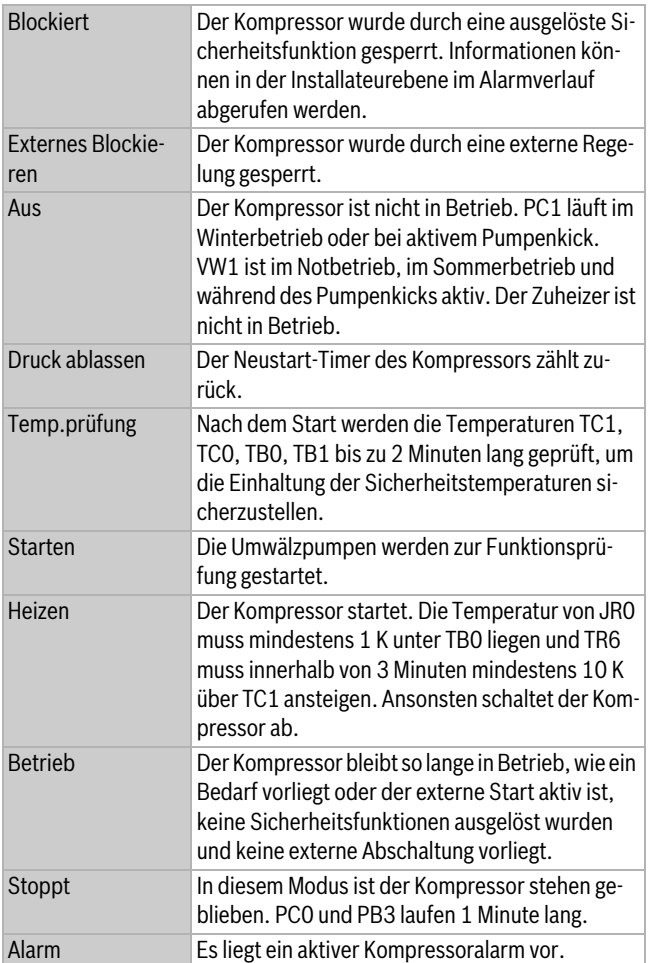

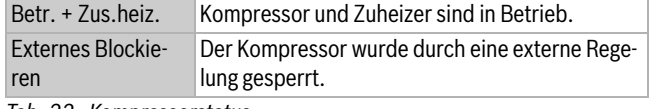

*Tab. 22 Kompressorstatus*

 $\blacktriangleright$  Um unter **Info** weitere Informationen anzuzeigen, mit  $\widehat{\blacktriangledown}$  blättern.

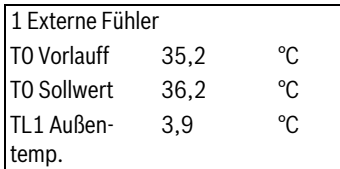

*Tab. 23 Externer Fühler 1* 

Anzeige der Istwerte für den jeweiligen Fühler sowie des Sollwerts von T0.

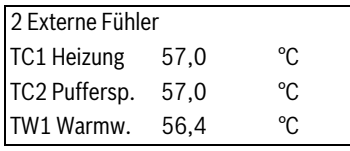

#### *Tab. 24 Externer Fühler 2*

Anzeige von Istwert und Abschalttemperatur des Warmwasserfühlers sowie der Mischventilposition. Wird nur bei Wärmepumpen angezeigt, die Warmwasser erzeugen.

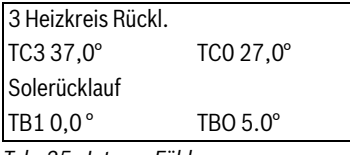

*Tab. 25 Interne Fühler* 

Anzeige des Istwerte für die jeweiligen Fühler.

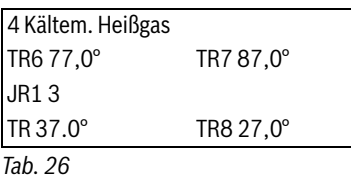

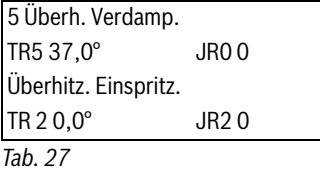

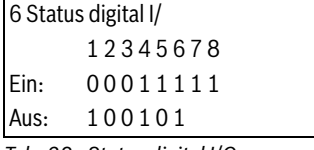

*Tab. 28 Status digital I/O*

 $0 = A$ us,  $1 = E$ in.

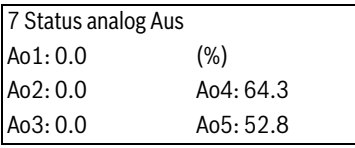

*Tab. 29 Status der analogen Ausgänge* 

Anzeige der aktuellen Nutzung in Prozent.

1 Programmversion x.x - x - xx

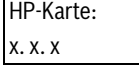

*Tab. 30 Programm Version1)*

▶ Taste **A** mehrmals drücken, um zum Hauptmenü zurückzukehren.

Informationen werden auch an anderen Stellen in den Menüs angezeigt, z. B. unter **3 Temperaturen** im Startmenü.

#### <span id="page-6-0"></span>**4 Menüübersicht mit Grundeinstellung**

Die Menüübersicht zeigt die Funktionen, die nach der Anmeldung als Kunde verfügbar sind.

**Grundeinstellung:** voreingestellte Werte, die in den meisten Fällen geändert werden können.

**Bereich:** enthält die verfügbaren Einstellungsoptionen bzw. gibt an, ob für den betreffenden Wert Begrenzungen gelten.

**WP:** gibt an, in welcher Wärmepumpe die Funktion verfügbar ist.

<sup>1)</sup> Nur in der Installationsansicht

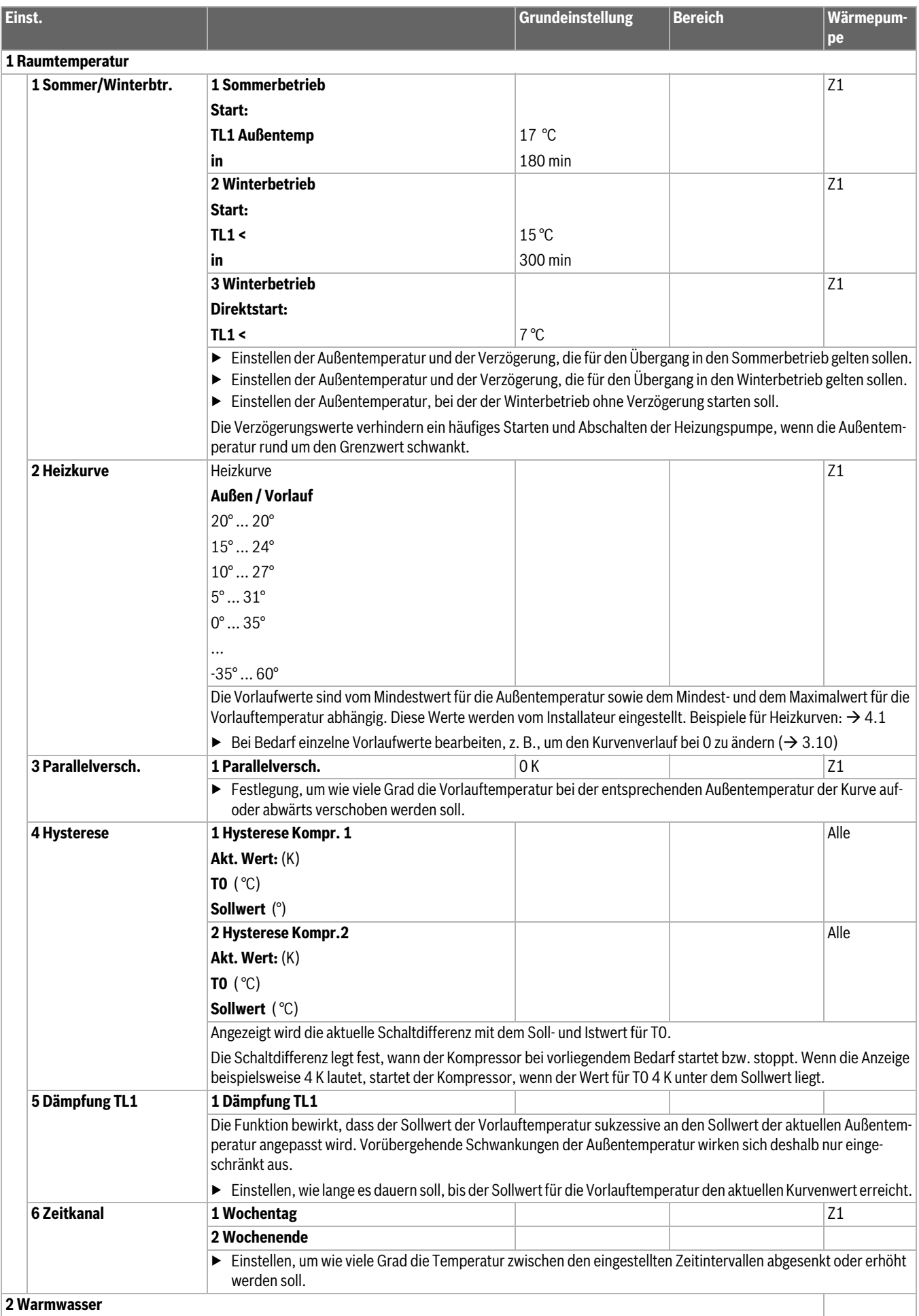

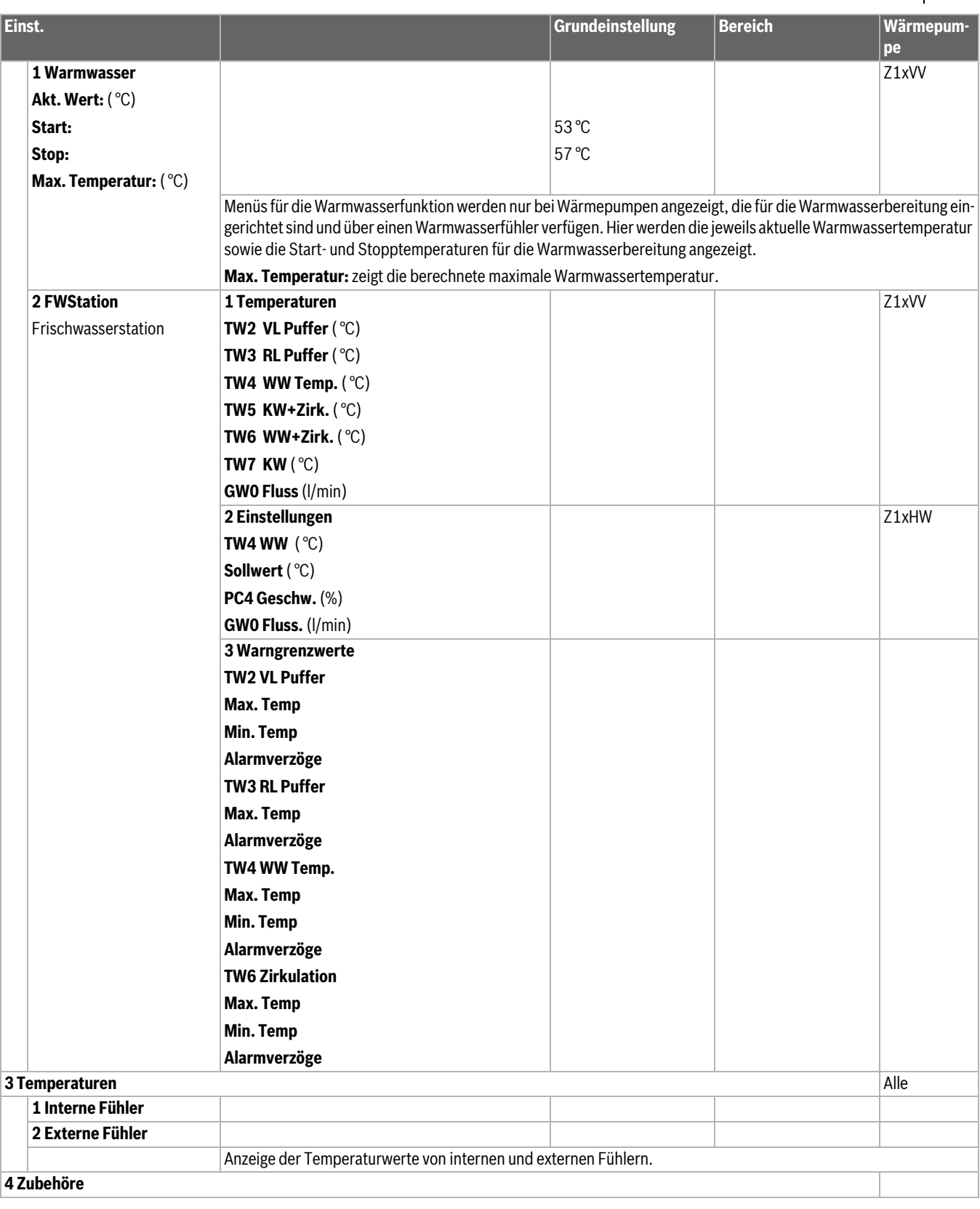

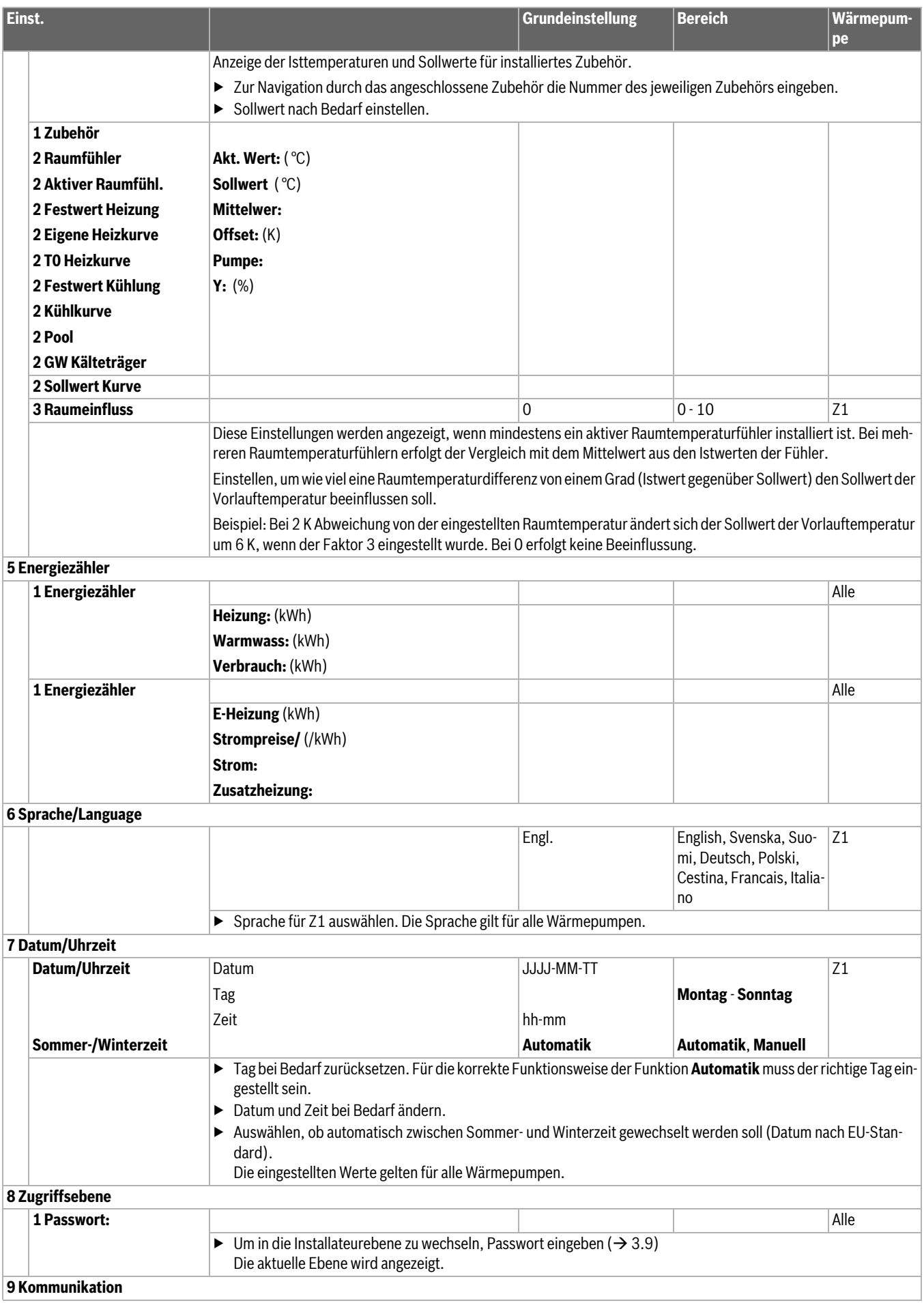

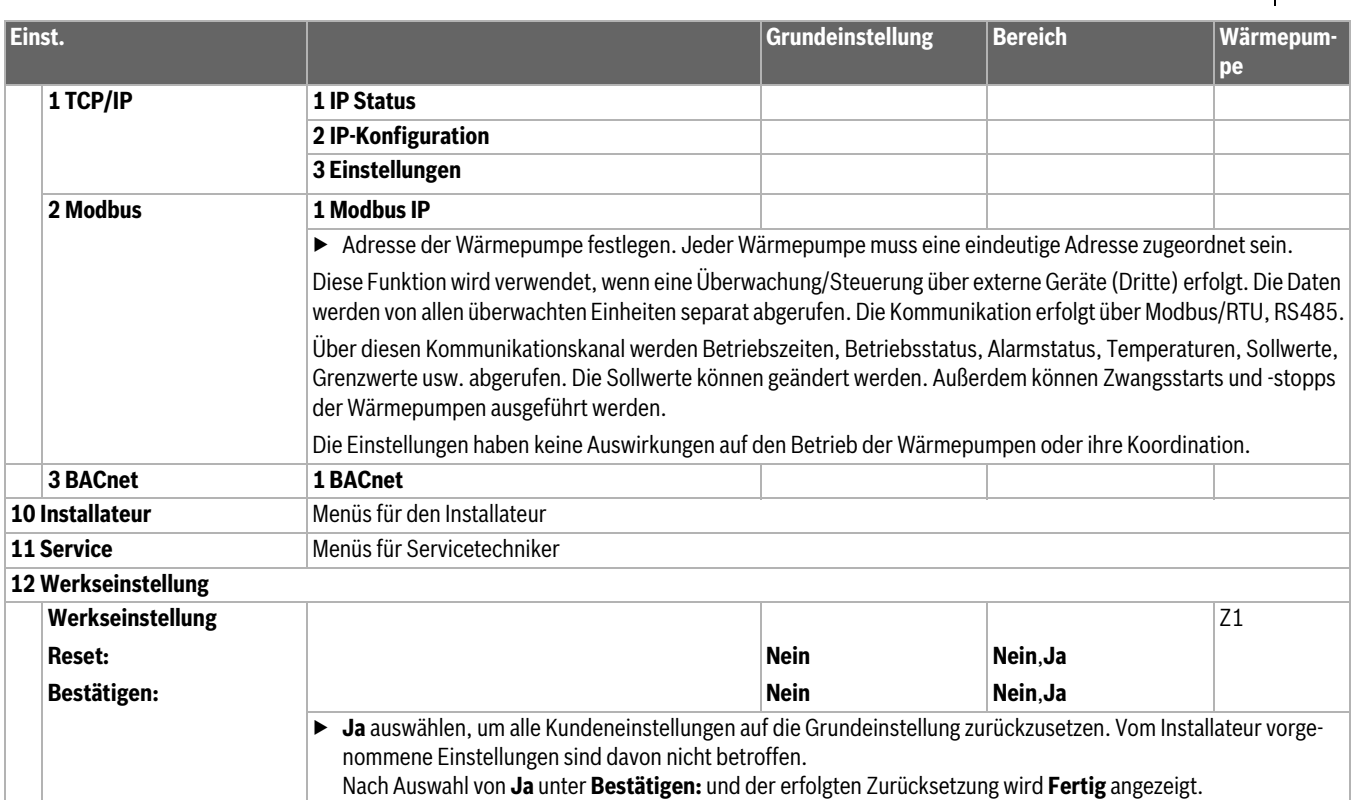

*Tab. 31 Übersicht Kundenmenü*

#### <span id="page-10-0"></span>**4.1 Heizkurve**

Die Heizkurve wird mithilfe von bis zu 12 Festpunkten in 5-Grad-Intervallen zwischen +20 und -35 definiert. Die Form der Heizkurve ist von den Einstellungen für die niedrigste Außentemperatur (**Auslegungstemp.** ) sowie für die minimale (Min.) und die maximale (Max.) Solltemperatur des Vorlaufs abhängig. Wenn diese Werte geändert werden, wird die Kurve entsprechend den neuen Einstellungen neu gezeichnet. Gleichzeitig werden eventuelle Festpunkte zurückgesetzt.

Beispiel für eine Heizkurve eines Heizkörpersystems:

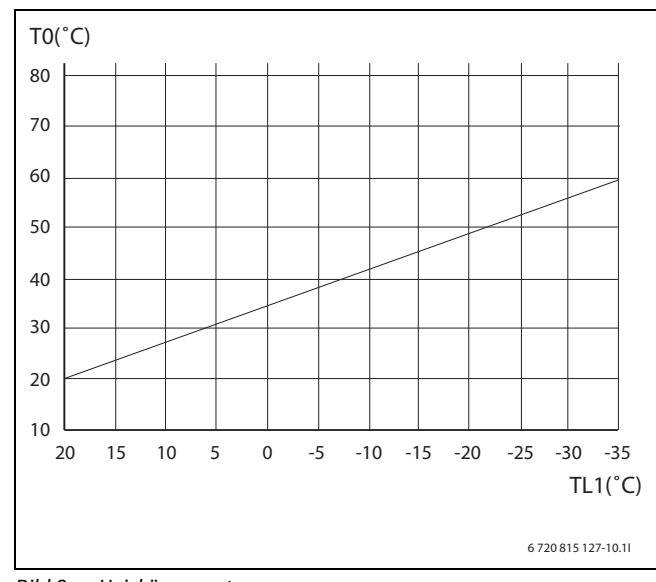

*Bild 2 Heizkörpersystem*

Beispiel für eine Heizkurve einer Fußbodenheizung:

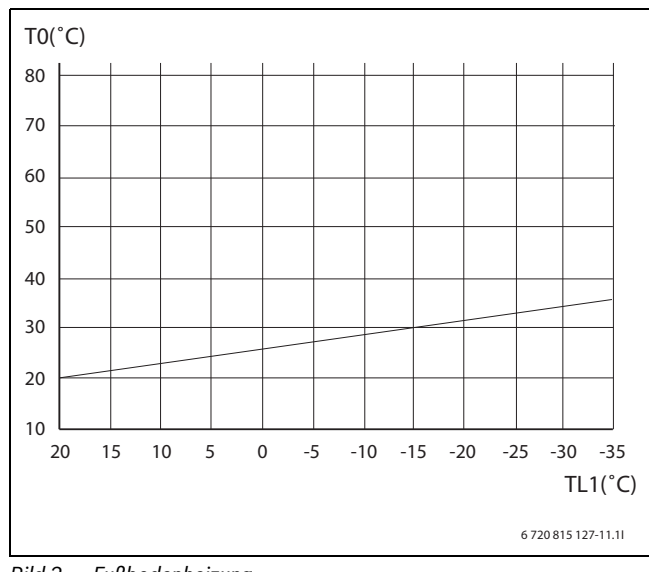

*Bild 3 Fußbodenheizung*

#### ▶ Eigene Heizkurve eintragen:

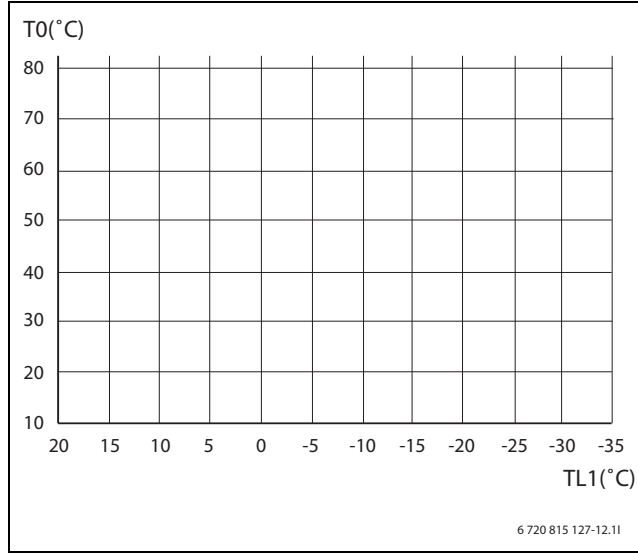

*Bild 4 Separate Heizkurve* 

#### <span id="page-11-0"></span>**4.2 Wärmeanforderung**

Der Sollwert für die Vorlauftemperatur wird anhand der Außentemperatur TL1 und der Heizkurve berechnet. Der untere Grenzwert der Heizkurve darf nicht unter der festgelegten Untergrenze liegen. Der obere Grenzwert der Heizkurve darf nicht über der festgelegten Obergrenze liegen.

Die Wärmeanforderung wird in den einzelnen Wärmepumpen aktiviert, wenn T0 unter Berücksichtigung der Hysterese unter den Sollwert der Heizkurve sinkt. Die Wärmeanforderung stoppt, wenn T0 den Sollwert unter Berücksichtigung der aktuellen Hysterese überschreitet.

Warmwasserbetrieb und externe Regelung sind übergeordnete Funktionen.

Im Sommerbetrieb erfolgt keine Wärmeerzeugung, es sei denn, es existiert ein Pool.

#### <span id="page-11-1"></span>**4.3 Zeitkanal Heizung**

Zeitkanal für die Sollwertsteuerung der Heizung mit einer Zu- und einer Abschaltung pro Wochentag, Samstag und Sonntag. Einstellung, um wie viele Grad die Temperatur zwischen den eingestellten Zeitintervallen abgesenkt (-) oder erhöht (+) werden soll. Grundeinstellung: Veränderung um 0 Grad.

#### <span id="page-11-2"></span>**4.4 Zuheizer**

Der Zuheizer erzeugt Wärme/Warmwasser, wenn die Leistung der Wärmepumpe nicht ausreicht.

Die Einstellungen für den Zuheizer erfolgen durch den Installateur in Z1. Die Bedieneinheit aktiviert den Zuheizer bei Bedarf automatisch.

#### <span id="page-11-3"></span>**4.5 Warmwasserbedarf**

Ein Warmwasserbedarf entsteht, wenn Zx.TW1 unter seine Starttemperatur sinkt, und endet, wenn TW1 und TC0 ihre Abschalttemperatur überschreiten.

Der Warmwasserbedarf startet beide Kompressoren, es sei denn, während der Warmwasserladung ist die Einstellung für nur einen Kompressor ausgewählt.

Wenn TC0 den Abschaltgrenzwert um 2 K überschreitet, wird der Kompressor mit der längsten Laufzeit abgeschaltet, sofern beide Kompressoren laufen.

#### <span id="page-11-4"></span>**4.6 Warmwasser-Notbetrieb**

Wenn die Funktion aktiviert ist und der lokale Fühler TW1 außer Betrieb ist, schaltet die Warmwasserbereitung in den Notbetriebsmodus. 120 Minuten nach der letzten Warmwasserbereitung schaltet das 3-

Wege-Ventil in die Warmwasserbereitung und PC0 erhält ein Startsignal. Dabei ist es unerheblich, ob der Kompressor in Betrieb ist oder nicht. Wenn TC0 unter der Starttemperatur von TW1 liegt, wird der Warmwasserbedarf aktiviert. Wenn nicht, schaltet das 3-Wege-Ventil in den vorhergehenden Modus. Der Warmwasserbedarf endet, wenn TC0 die eigene und die Abschalttemperatur von TW1 überschreitet.

#### <span id="page-11-5"></span>**4.7 Überwachung T0**

Wenn diese Funktion aktiviert wurde, überwacht die Wärmepumpe T0 während der Warmwasserbereitung.

#### **Sollwert T0:**

Eingabe der maximal zulässigen Mindesttemperatur der Heizungsanlage (10) K.

#### **Verzögerung:**

Einstellung, wie lange die Vorlauftemperatur den festgelegten Grenzwert unterhalb des Sollwerts dauerhaft unterschreiten muss, damit die Heizung aktiviert wird (10) min.

#### **Mehrere Wärmepumpen:**

Bei mehreren Wärmepumpen schalten alle Wärmepumpen bis auf Z1 2 Grad vor Erreichen des Grenzwerts für Z1 in den Heizbetrieb. Keine Verzögerung.

#### <span id="page-11-6"></span>**4.8 Wärmeschutz**

Wenn diese Funktion aktiviert wurde, überwacht die Wärmepumpe T0 während der laufenden Warmwasserbereitung. Wenn T0 während der Warmwasserladung um den als Mindestwert festgelegten Wert (15) K steigt und gleichzeitig den Sollwert um mindestens (10) K überschreitet, wird auf eine Funktionsstörung des 3-Wege-Ventils geschlossen. Der Alarm "Problem bei VW1 3-Wege-Ventil" oder "Problem bei Zx VWx 3- Wege-Ventil" wird ausgegeben und der Warmwasserbedarf wird gesperrt.

Für einen neuen Warmwasserzyklus muss der Alarm manuell quittiert werden. Diese Überwachung ist nur bei Wärmepumpen möglich, bei denen Zx.TW1 als lokaler Fühler ausgewählt wurde.

#### <span id="page-11-7"></span>**4.9 Thermische Desinfektion**

Für diese Funktion kann ausgewählt werden, ob sie an einem optionalen Wochentag, jeden Tag oder gar nicht aktiviert werden soll. Die Aktivierung erfolgt zur festgelegten Zeit (hh.mm). Das System ist aktiv, bis Zx.TW1 70 °C überschreitet oder drei Stunden vergangen sind. Wenn TW1 innerhalb von drei Stunden 70 °C nicht überschreitet, wird der Alarm "Desinfektion fehlgeschlagen" ausgegeben. Ein Neuversuch wird entsprechend der Einstellung unternommen.

#### **3-stufiger elektrischer Zuheizer**

Das System wartet die Warmwasserbereitung durch die Wärmepumpe ab. Wenn diese nicht innerhalb von zwei Stunden erfolgt, starten der Kompressor und der Elektro-Heizkessel in der festgelegten Schrittzahl (2). Die Zirkulationspumpe PC0 und das Warmwasserventil schalten in die Warmwasserbereitung.

Wenn die Temperatur von TC3 oder TC0 steigt, wird der Neustartgrenzwert für die zugehörige Überwachungsfunktion deaktiviert, während gleichzeitig der Kompressor verriegelt wird. Wenn TC3 und TC0 beide unter dem Neustartgrenzwert liegen, wird die Funktion wieder aktiviert.

#### **Weitere oder keine Zuheizer**

Das System wartet die Warmwasserbereitung durch die Wärmepumpe ab. Wenn diese nicht innerhalb von zwei Stunden erfolgt, werden eine normale Warmwasserladung sowie der digitale Ausgang DO3 aktiviert. Dieser Ausgang kann ein elektrisches Bauteil, ein Magnetventil oder eine Umwälzpumpe ansteuern.

#### <span id="page-12-0"></span>**5 Wartung**

#### **Partikelfilter der Heizungsanlage und des Kollektorsystems kontrollieren**

Die Filter verhindern das Eindringen von Schmutz in die Wärmepumpe. Verstopfte Filter können zu Funktionsstörungen führen.

## $\mathbf i$

Zum Reinigen der Filter muss die Anlage nicht entleert werden. Filter und Absperrventil bilden eine Einheit.

#### **Filterreinigung**

- ▶ Wärmepumpe am Ein/Aus-Schalter abschalten.
- ▶ Ventil schließen (1).
- ▶ Verschlussdeckel (ohne Werkzeug) abschrauben (2).
- ▶ Sieb herausziehen und unter fließendem Wasser oder mit Druckluft reinigen.
- Sieb wieder einsetzen. Für die richtige Montage darauf achten, dass die Nasen in die Führungen am Ventil eingreifen (3).

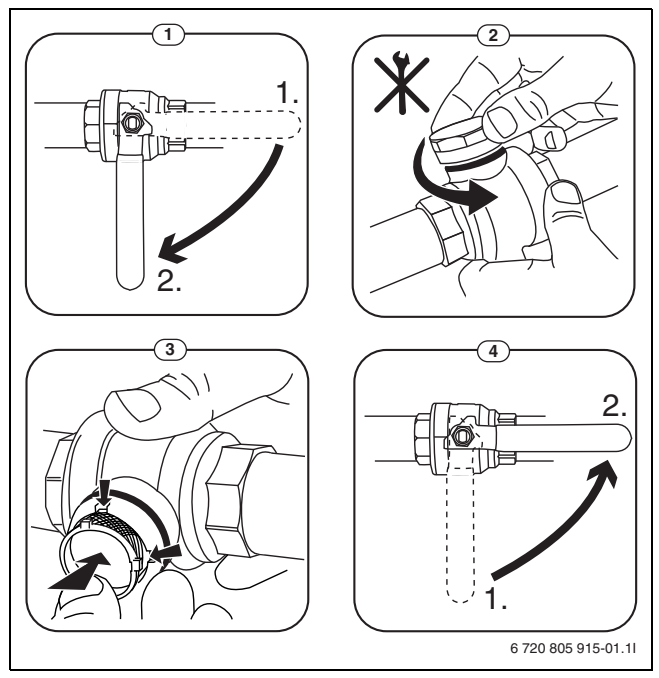

*Bild 5*

- ▶ Verschlussdeckel (ohne Werkzeug) wieder aufschrauben.
- ▶ Ventil öffnen (4).

Filter regelmäßig jährlich sowie nach entsprechenden Alarmen reinigen, z. B. **Hohe Temp.-Diff. Wärmeübertr.flüss.** und **Hohe Temp.-Diff. Kollektorkreis**.

#### <span id="page-12-1"></span>**6 Umweltschutz und Entsorgung**

Der Umweltschutz ist ein Unternehmensgrundsatz der Bosch-Gruppe. Qualität der Produkte, Wirtschaftlichkeit und Umweltschutz sind für uns gleichrangige Ziele. Gesetze und Vorschriften zum Umweltschutz werden strikt eingehalten.

Zum Schutz der Umwelt setzen wir unter Berücksichtigung wirtschaftlicher Gesichtspunkte bestmögliche Technik und Materialien ein.

#### **Verpackung**

Bei der Verpackung sind wir an den länderspezifischen Verwertungssystemen beteiligt, die ein optimales Recycling gewährleisten. Alle verwendeten Verpackungsmaterialien sind umweltverträglich und wiederverwertbar.

#### **Altgerät**

Altgeräte enthalten Wertstoffe, die wiederverwertet werden können. Die Baugruppen sind leicht zu trennen. Kunststoffe sind gekennzeichnet. Somit können die verschiedenen Baugruppen sortiert und wiederverwertet oder entsorgt werden.

#### **Elektro- und Elektronik-Altgeräte**

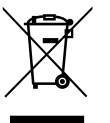

Dieses Symbol bedeutet, dass das Produkt nicht zusammen mit anderen Abfällen entsorgt werden darf, sondern zur Behandlung, Sammlung, Wiederverwertung und Entsorgung in die Abfallsammelstellen gebracht werden muss.

Das Symbol gilt für Länder mit Elektronikschrottvorschriften, z. B. "Europäische Richtlinie 2012/19/EG über Elektro- und Elektronik-Altgeräte". Diese Vorschriften legen die Rahmenbedingungen fest, die für die Rückgabe und das Recycling von Elektronik-Altgeräten in den einzelnen Ländern gelten.

Da elektronische Geräte Gefahrstoffe enthalten können, müssen sie verantwortungsbewusst recycelt werden, um mögliche Umweltschäden und Gefahren für die menschliche Gesundheit zu minimieren. Darüber hinaus trägt das Recycling von Elektronikschrott zur Schonung der natürlichen Ressourcen bei.

Für weitere Informationen zur umweltverträglichen Entsorgung von Elektro- und Elektronik-Altgeräten wenden Sie sich bitte an die zuständigen Behörden vor Ort, an Ihr Abfallentsorgungsunternehmen oder an den Händler, bei dem Sie das Produkt gekauft haben.

Weitere Informationen finden Sie hier: www.weee.bosch-thermotechnology.com/

#### <span id="page-13-0"></span>**7 Angaben zum Kältemittel**

Dieses Gerät **enthält fluorierte Treibhausgase** als Kältemittel. Die Einheit ist hermetisch geschlossen. Die folgenden Angaben zum Kältemittel entsprechen den Anforderungen der EU-Verordnung Nr. 517/2014 über fluorierte Treibhausgase.

## $\mathbf i$

Hinweis für den Betreiber: Wenn Ihr Installateur Kältemittel nachfüllt, trägt er die zusätzliche Füllmenge sowie die Gesamtmenge des Kältemittels in die folgende Tabelle ein.

#### **Dichtheitsprüfung und Protokollierung**

Die EU-Verordnung 517/2014 verlangt für Anlagen, die die folgenden Kriterien erfüllen, regelmäßige Dichtheitsprüfungen, die zu protokollieren sind:

- Es ist hermetisch dicht.
- Die Kältemittelmenge beträgt mehr als 10 Tonnen CO<sub>2</sub>-Äquivalent. Prüfintervall:
- 12 Monate < 50 t CO<sub>2</sub>-Äquivalent.
- 6 Monate > 50 t CO<sub>2</sub>-Äquivalent.

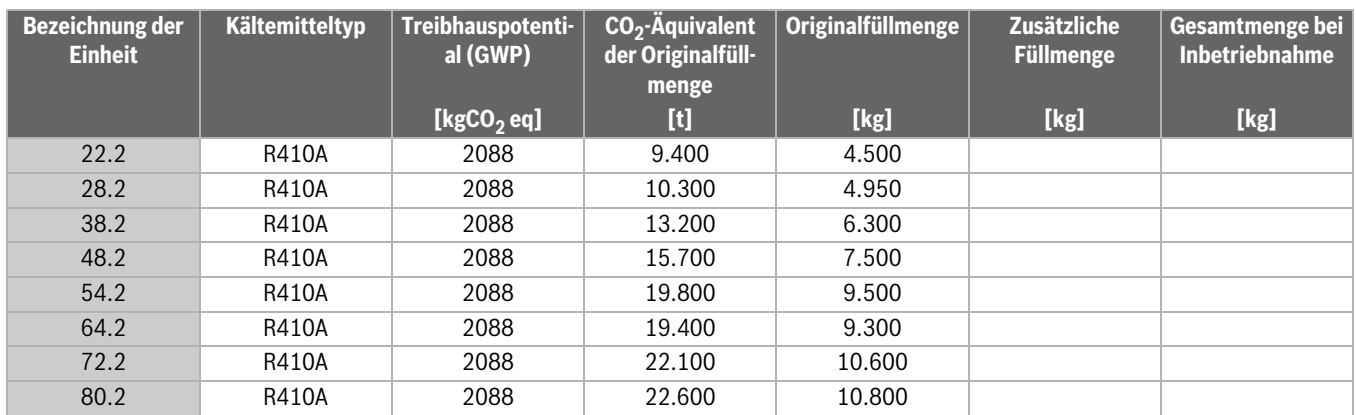

*Tab. 32 Angaben zum Kältemittel*

#### <span id="page-13-1"></span>**8 Infos/Alarme**

#### <span id="page-13-2"></span>**8.1 Allgemein**

Die Wärmepumpe verfügt über verschiedene Sicherheitsfunktionen, die Störungen oder Schäden an der Ausrüstung verhindern. So werden beispielsweise Temperaturen und Funktion wichtiger Komponenten kontrolliert. Darüber hinaus wird an allen Zirkulationspumpen und am 3- Wege-Ventil VW1 ein einminütiger Pumpenkick durchgeführt, wenn diese länger als 7 Tage stillgestanden haben.

Die Wärmepumpe reagiert auf Betriebsstörungen durch Infomeldungen oder Alarme.

## $\mathbf i$

Störungen werden an der Wärmepumpe angezeigt, behoben und entriegelt, an der sie aufgetreten sind.

#### <span id="page-13-3"></span>**8.2 Alarmkategorien**

 Der Schweregrad von Störungen ist unterschiedlich. Deshalb werden die Alarme in verschiedene Kategorien eingeteilt.

**C**: Information, die automatisch entriegelt wird, sobald die Ursache nicht mehr vorliegt. Die Störung ist meist vorübergehend und verschwindet von selbst.

**B**: Muss behoben werden, allerdings nicht sofort. Bei einigen Alarmen funktioniert die Wärmepumpe nur eingeschränkt, bis die Störung abgestellt und der Alarm entriegelt wurde.

**A**: Muss sofort behoben werden, um Anlagen-/Ausrüstungsschäden zu verhindern.

#### <span id="page-13-4"></span>**8.3 Statusleuchte**

Die Statusleuchte der Bedieneinheit zeigt den Betriebsstatus der Wärmepumpe und eventuelle Alarme an.

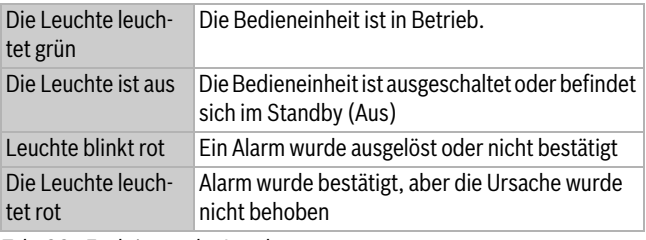

*Tab. 33 Funktionen der Leuchte*

#### <span id="page-13-5"></span>**8.4 Alarmliste und Alarmverlauf**

Wenn eine Störung auftritt, wird eine Fehlermeldung in der Alarmliste und im Alarmverlauf gespeichert.

Um die Alarmliste aufzurufen,  $\textcircled{1}$ drücken.

Der Alarmverlauf kann auf der Installateurebene unter **4 Ablesung** angezeigt werden.

Der Alarmverlauf enthält in etwa die letzten 20 Alarm- und Infomeldungen. Die letzte wird zuerst angezeigt.

#### <span id="page-13-6"></span>**8.5 Bestätigen von Alarmen**

Um die Alarmliste anzuzeigen,  $\textcircled{A}$  drücken (Anzeigeleuchte leuchtet/ blinkt rot). Um zur letzten Position zurückzugehen,  $\bigcirc$  oder  $\bigcirc$  drücken.

Zum Entriegeln von Alarmen:

- ▶ Anmelden.
- $\blacktriangleright$  Mit  $\textcircled{A}$  die Alarmliste anzeigen.
- $\text{Mit}(\blacktriangledown)$  und  $\blacktriangle$ ) zum entsprechenden Alarm blättern.
- ▶ zweimal drücken. **ok**
- Wenn die Ursache behoben wurde, wird im Alarmdisplay **Bestätigt** angezeigt, der Alarm verschwindet aus der Alarmliste.

Wenn die Ursache nicht mehr vorliegt, der Alarm aber nicht entriegelt wurde, zeigt das Alarmdisplay **Zurückgegeben**. Alarm entriegeln, um ihn aus der Alarmliste zu entfernen.

<span id="page-14-0"></span>A- und B-Alarme müssen nach der Behebung stets entriegelt werden, damit die Wärmepumpe neu startet. C-Alarme werden automatisch entriegelt.

#### <span id="page-14-1"></span>**8.6.1 A-Alarme**

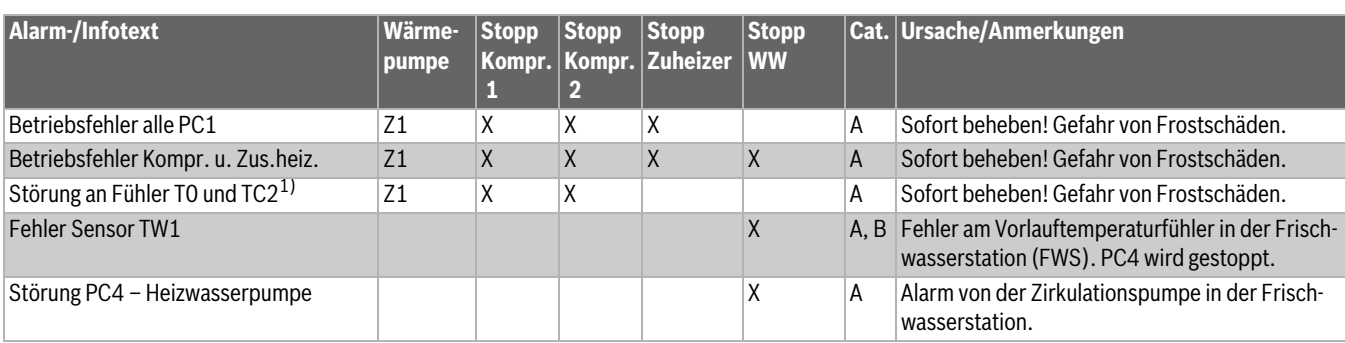

1) Je nach System

*Tab. 34 Infos/Alarme*

#### <span id="page-14-2"></span>**8.6.2 B-Alarme**

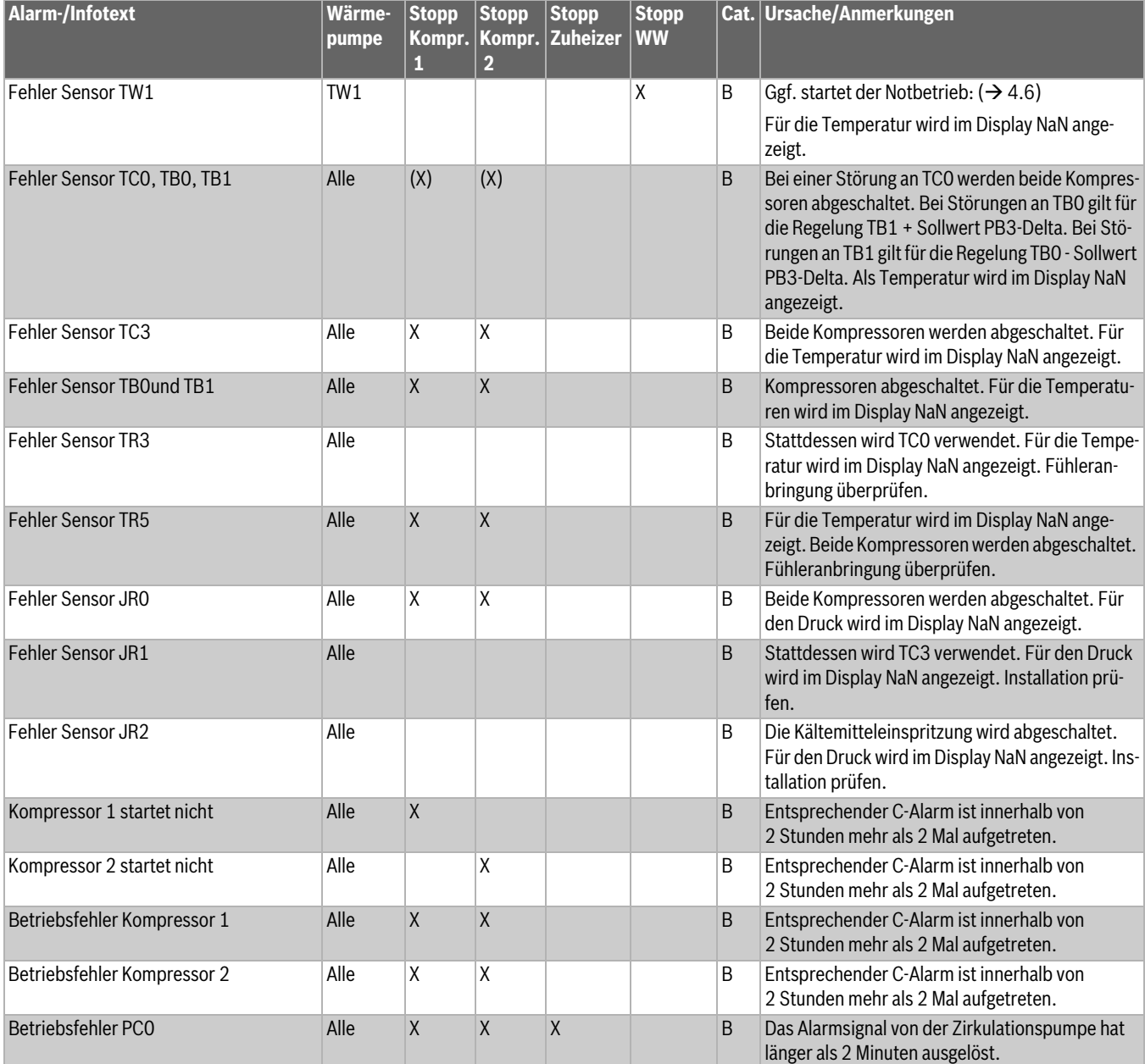

- ▶ Bei A- und B-Alarmen schnellstmöglich an den Kundendienst wenden.
- ▶ Bei wiederholtem Auftreten von C-Alarmen an den Kundendienst wenden.

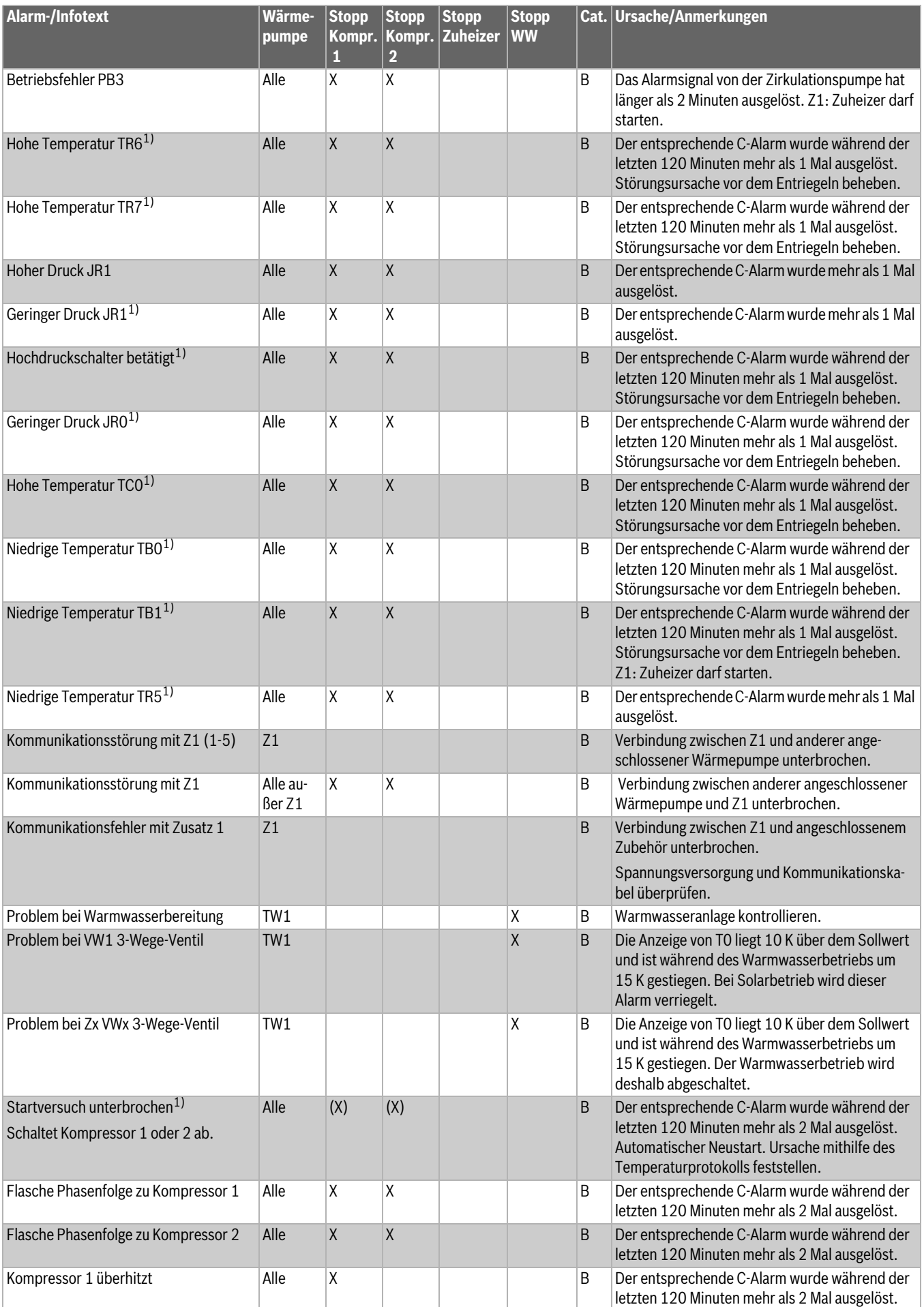

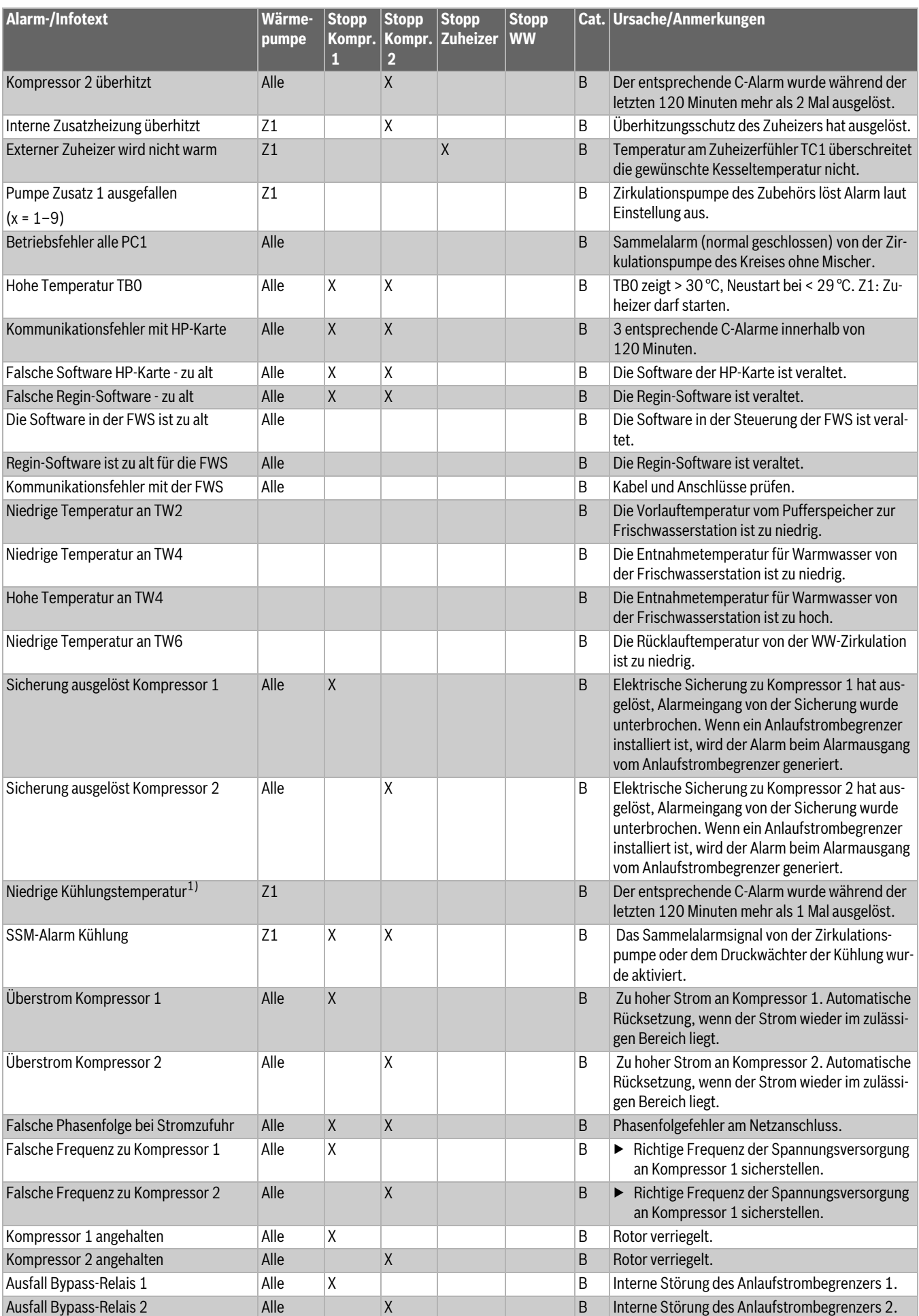

#### **8 Infos/Alarme**

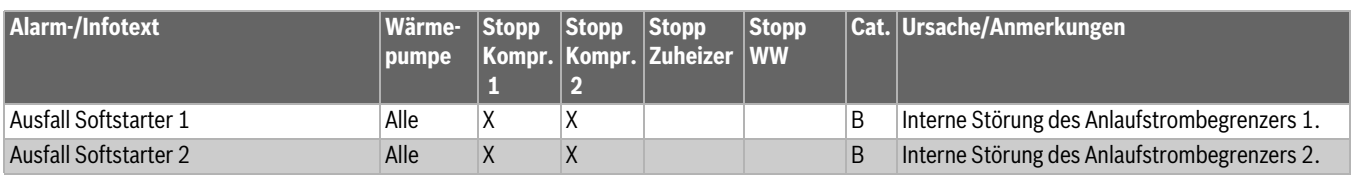

1) Wenn der entsprechende Alarm der Kategorie C während der eingestellten Zeit häufiger als eingestellt auslöst, wird ein B-Alarm ausgegeben.

*Tab. 35 Infos/Alarme* 

#### <span id="page-17-0"></span>**8.6.3 C-Alarme**

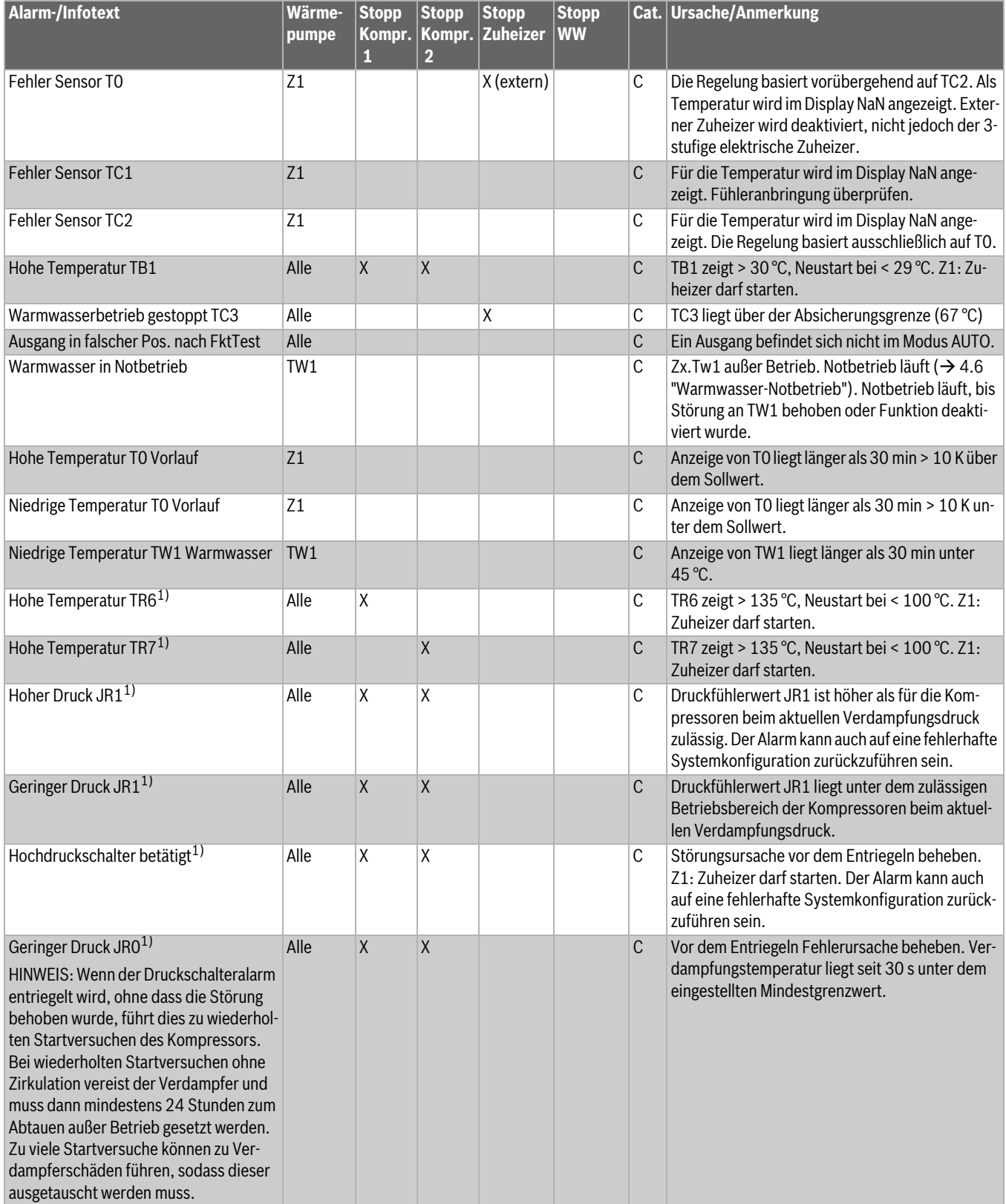

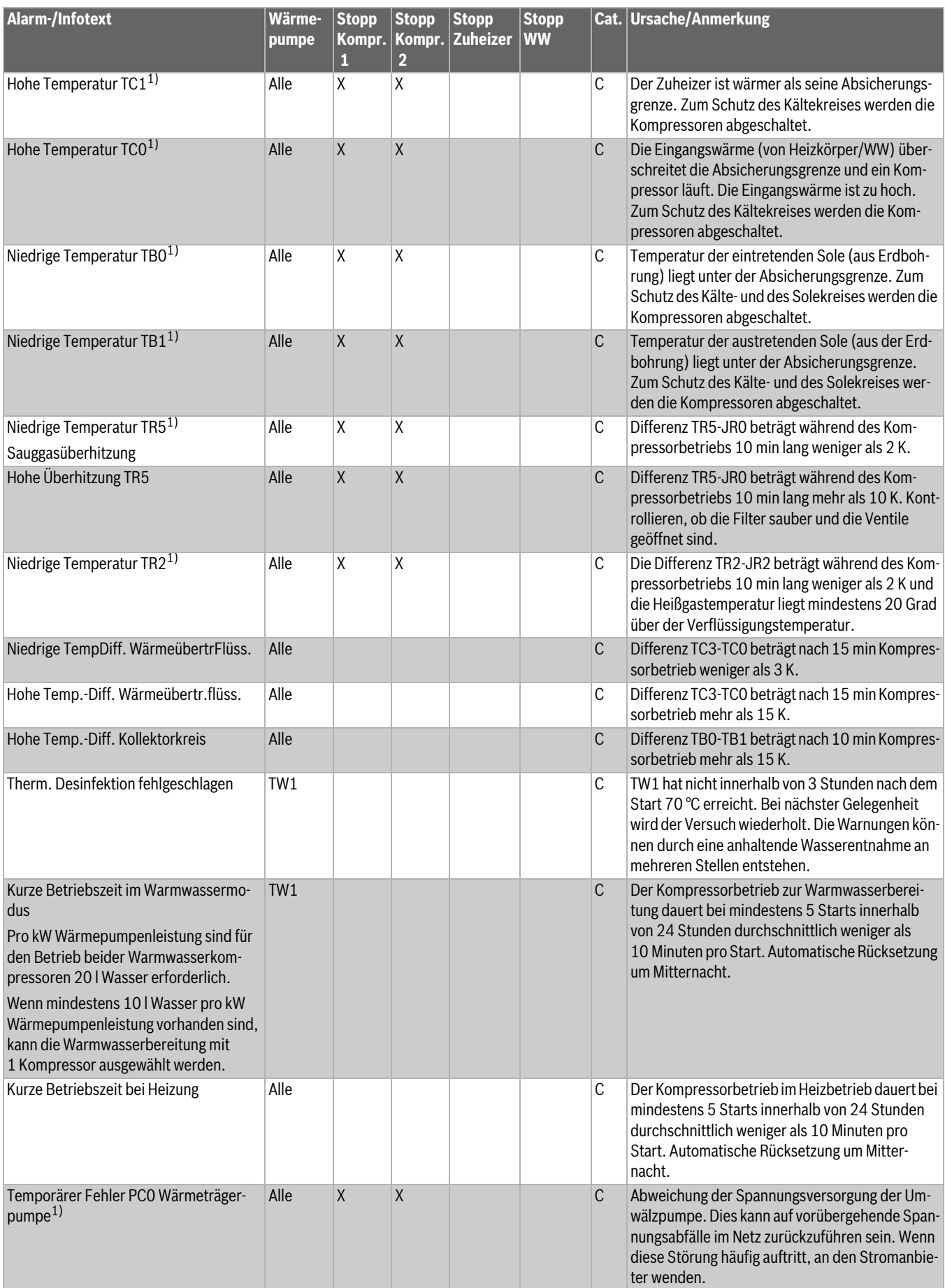

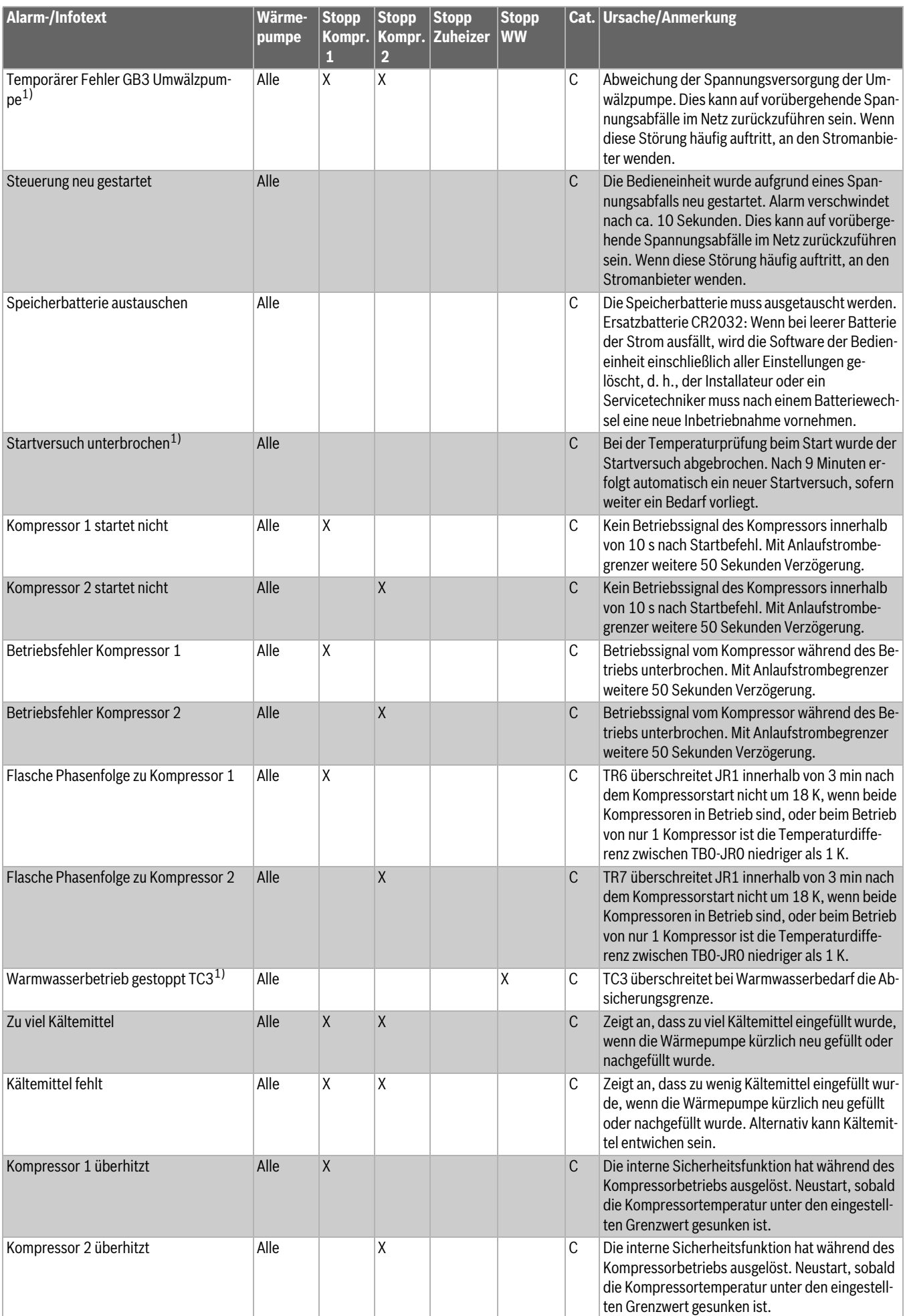

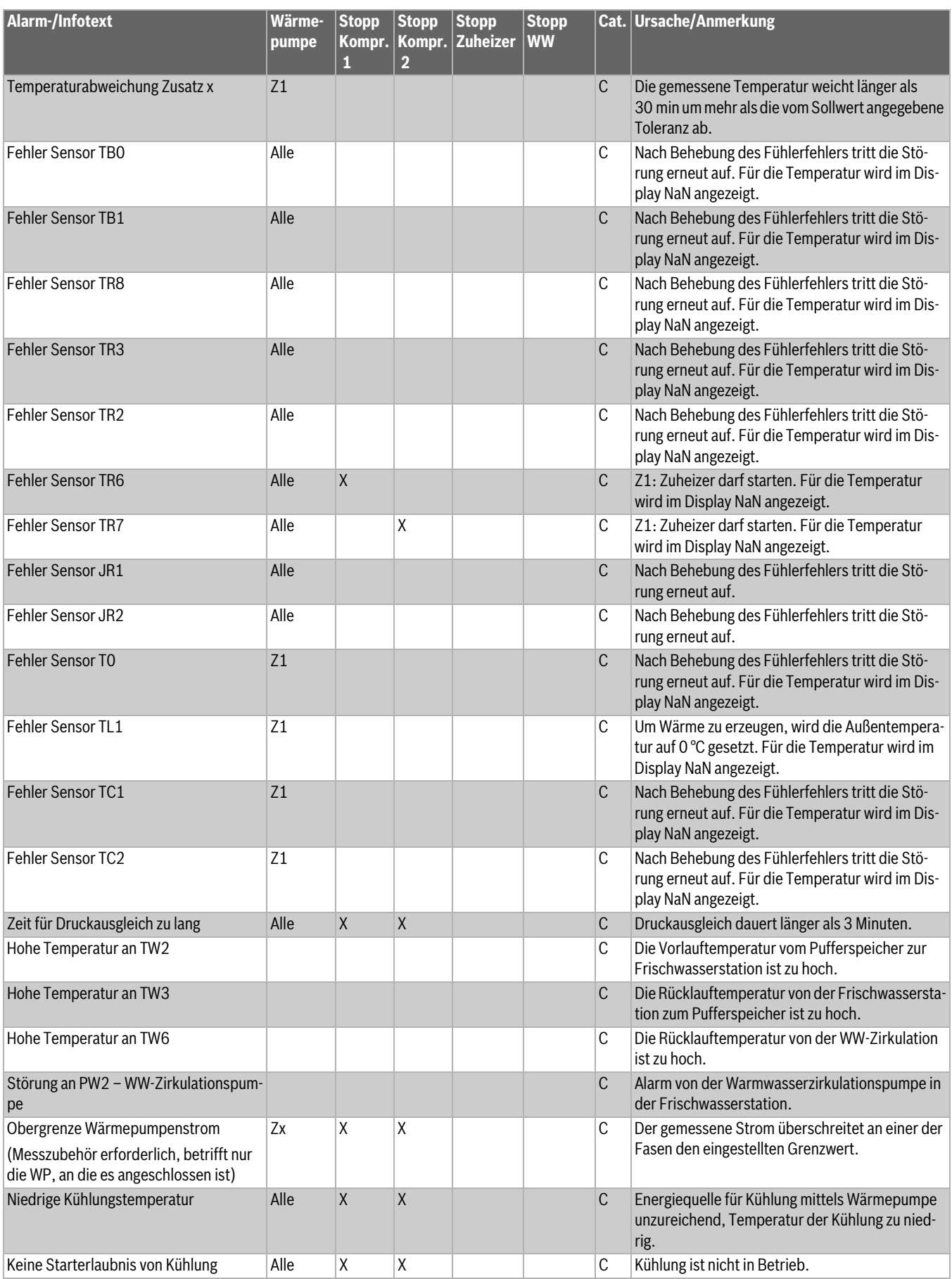

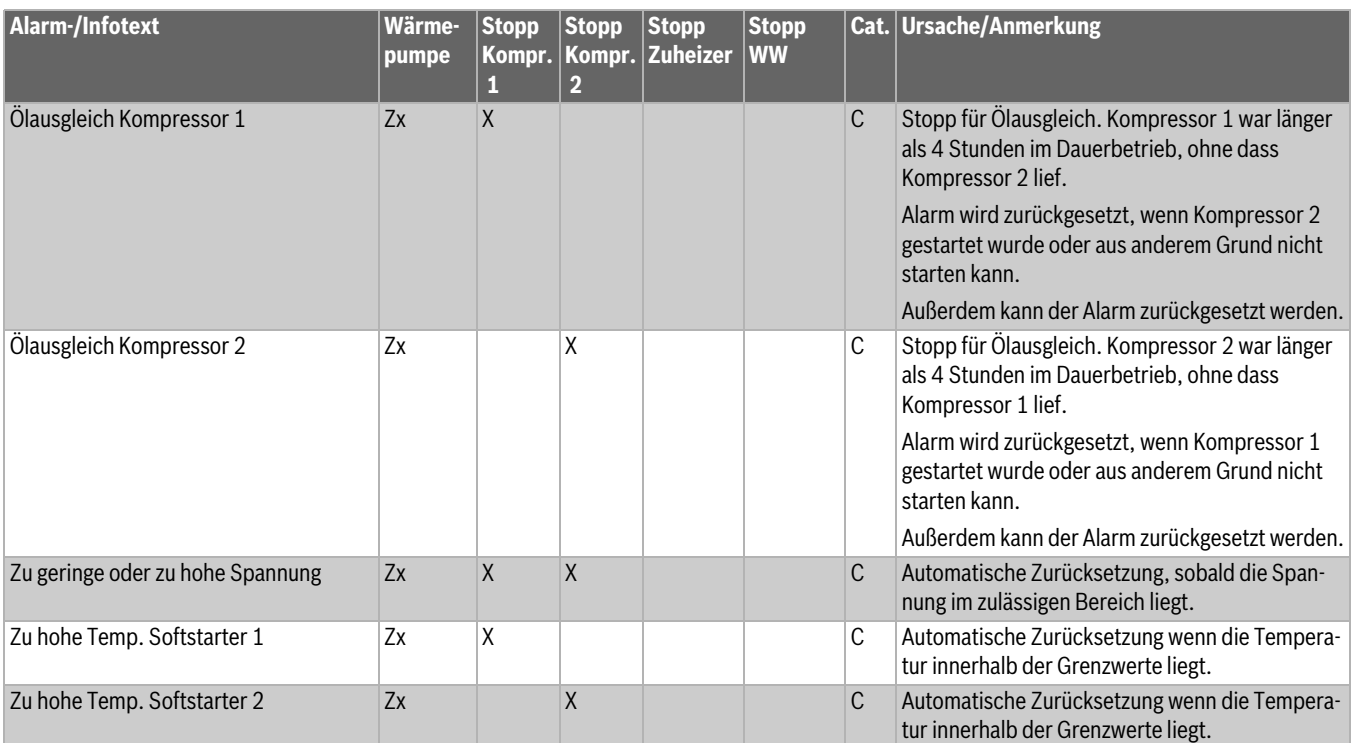

1) Der Alarm wird nicht im Display angezeigt, aber im Alarmverlauf gespeichert

*Tab. 36 Infos/Alarme*

#### <span id="page-22-0"></span>**9 Menüübersicht**

Es folgt eine Übersicht aller möglichen Menüpunkte. In den installierten Anlagen werden nur die Menüs der installierten Module und Komponenten angezeigt.

#### **1 Raumtemperatur**

- 1 Sommer/Winterbtr.
	- *1 Sommerbetrieb* – *2 Winterbetrieb*
	- *3 Winterbetrieb*
- 2 Heizkurve
- 
- 3 Parallelversch. – *1 Parallelversch.*
- 4 Hysterese
- - *1 Hysterese Kompr. 1* – *2 Hysterese Kompr.2*
- 
- *5 Dämpfung TL1*
	- *1 Dämpfung TL1*
- *6 Zeitkanal*
	- *1 Wochentag*
	- *2 Wochenende*

#### **2 Warmwasser**

- *1 Warmwasser*
- *2 FWStation*
	- *1 Temperaturen*
	- *2 Einstellungen*
	- *3 Warngrenzwerte*

#### **3 Temperaturen**

- *1 Interne Fühler*
	- 1 Heizungsrücklauf
- 2 Externe Fühler
	- 1 Externe Fühler
	- 2 Externe Fühler
	- 3 Externe Fühler

#### **4 Zubehöre**

- *1 Zubehör*
- *2 Raumfühler*
- *2 Aktiver Raumfühl.*
- *2 Festwert Heizung*
- *2 Eigene Heizkurve*
- *2 T0 Heizkurve*
- *2 Festwert Kühlung*
- *2 Kühlkurve*
- *2 Pool*
- *2 GW Kälteträger*
- *2 Sollwert Kurve* – *3 Raumeinfluss*
- 1 Raumeinfluss
- 

#### *5 Energiezähler*

– *1 Energiezähler*

*6 Sprache/Language*

#### *7 Datum/Uhrzeit*

#### *8 Zugriffsebene*

#### *9 Kommunikation*

- *1 TCP/IP*
	- *1 IP Status*
		- *1 IP Status*
		- 2 Subnetzmaske:
		- 3 DNS:
	- *2 IP-Konfiguration*
		- 1 IP-Konfiguration
		- 2 Manuelle IP-Konf.
		- 3 Manuelle IP-Konf.
		- 4 Manuelle IP-Konf.
		- 5 Manuelle IP-Konf.
	- *3 Einstellungen*
	- 1 Einstellungen
- *2 Modbus*
	- *1 Modbus IP*
	- *3 BACnet*
	- *1 BACnet*

#### *10 Installateur*

*11 Service*

#### *12 Werkseinstellung*

## **Buderus**

#### **Deutschland**

Bosch Thermotechnik GmbH Buderus Deutschland Sophienstraße 30-32 D-35576 Wetzlar Kundendienst: 01806 / 990 990 www.buderus.de info@buderus.de

#### **Österreich**

Robert Bosch AG Geschäftsbereich Thermotechnik Göllnergasse 15-17 A-1030 Wien Allgemeine Anfragen: +43 1 797 22 - 8226 Technische Hotline: +43 810 810 444 www.buderus.at office@buderus.at

#### **Schweiz**

Buderus Heiztechnik AG Netzibodenstr. 36, CH- 4133 Pratteln www.buderus.ch info@buderus.ch

#### **Luxemburg**

Ferroknepper Buderus S.A. Z.I. Um Monkeler 20, Op den Drieschen B.P. 201 L-4003 Esch-sur-Alzette Tél.: 0035 2 55 40 40-1 Fax: 0035 2 55 40 40-222 www.buderus.lu info@buderus.lu